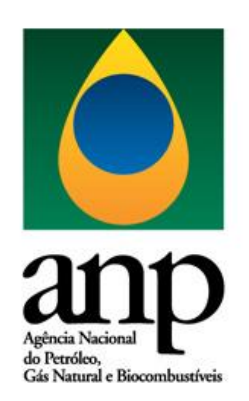

# **MANUAL PARA USUÁRIOS EXTERNOS – SEI**

# **PROCESSO DE AUTORIZAÇÃO DE AQUISIÇÃO, PROCESSAMENTO E ESTUDO DE DADOS**

Versão 1.2

23 de novembro de 2018

# Sumário

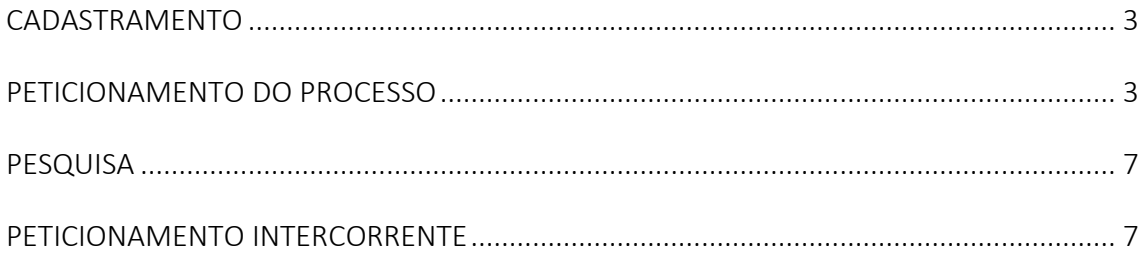

# <span id="page-2-0"></span>CADASTRAMENTO

Para peticionar processos e documentos no Sistema Eletrônico de Informações – SEI da ANP, as pessoas físicas responsáveis por representar a empresa e efetuar o peticionamento e envio de documentação devem se cadastrar como Usuários Externos junto à ANP. O cadastro como Usuário Externo no SEI na ANP é pessoal, não sendo admitido o uso das funcionalidades do sistema diretamente por parte de pessoa jurídica.

O cadastramento de Usuários Externos deve ser realizado conforme orientações disponíveis no sítio eletrônico da ANP [\(www.anp.gov.br\)](http://www.anp.gov.br/), na seção referente a *Processo Eletrônico (SEI)*.

Na página<http://www.anp.gov.br/processo-eletronico-sei> também é possível encontrar outras informações, como o Manual do Usuário Externo do SEI.

**Importante**: O usuário externo a ser cadastrado para peticionar processos em nome da empresa, deve ser o mesmo indicado como Representante Legal da mesma junto à ANP/SDT para fins de autorização para aquisição, processamento e elaboração de estudo de dados.

# <span id="page-2-1"></span>PETICIONAMENTO DO PROCESSO

Após a empresa ter realizado o cadastro de seu representante como Usuário Externo no SEI, o usuário designado deve acessar o sistema por meio de *login* e senha (o endereço eletrônico para o sistema está disponível no sítio da ANP) e, em seguida, clicar em *Processo Novo* na seção *Peticionamento*, conforme Figura 1:

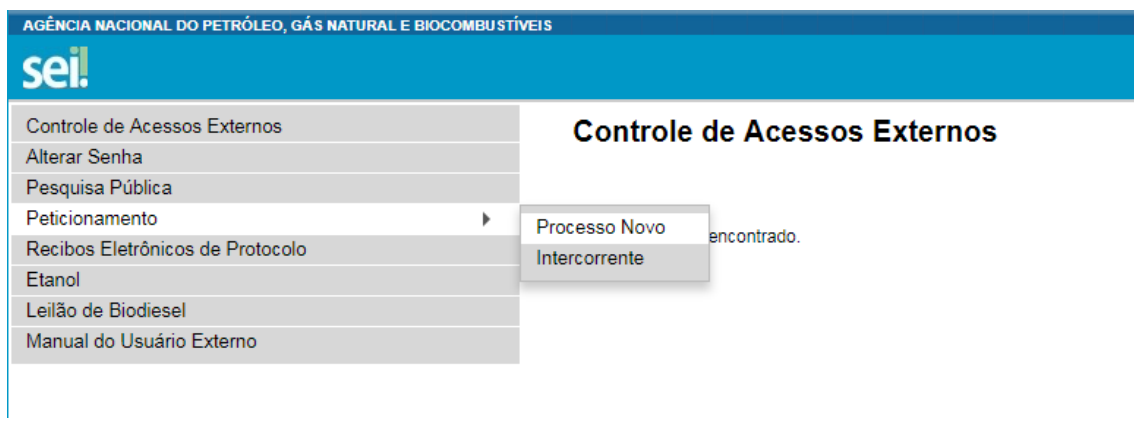

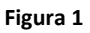

Em seguida, deve ser escolhido o tipo de processo *Autorização: Aquisição, Processamento e Estudo de Dados*.

Na Seção *Formulário de Peticionamento* (Figura 2), no campo *Especificação*, sugere-se que seja escrito o tipo de aquisição, exemplo: "Aquisição de Dados", "Processamento" ou "Elaboração de Estudos".

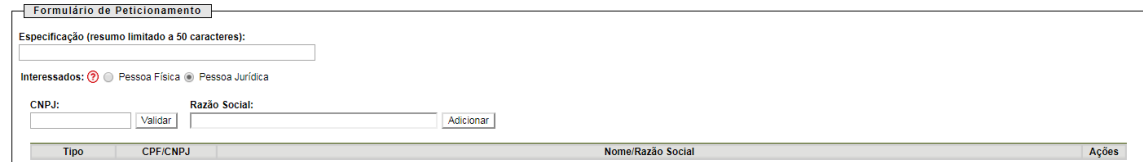

**Figura 2**

No campo *Interessados*, selecionar *Pessoa Jurídica* e preencher o CNPJ da empresa, clicando em *validar* em sequência e, em seguida, *Adicionar*.

Na seção *Documentos*, deve-se abrir o documento *Requerimento de Autorização de Aquisição de Dados* (Figura 3) e editar seu conteúdo. É obrigatório o preenchimento de todos os campos.

#### Identificacão

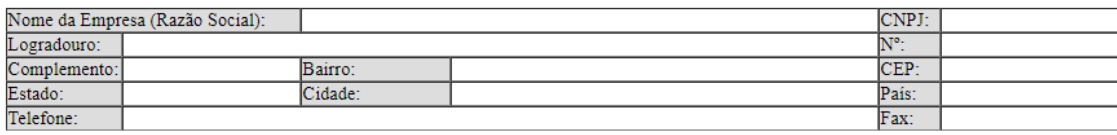

Representante Legal

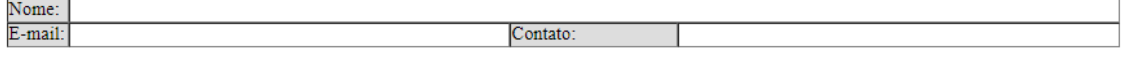

Tipo de Autorização

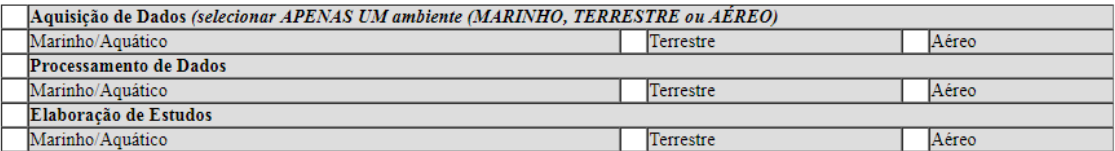

Descrição Tecnológica

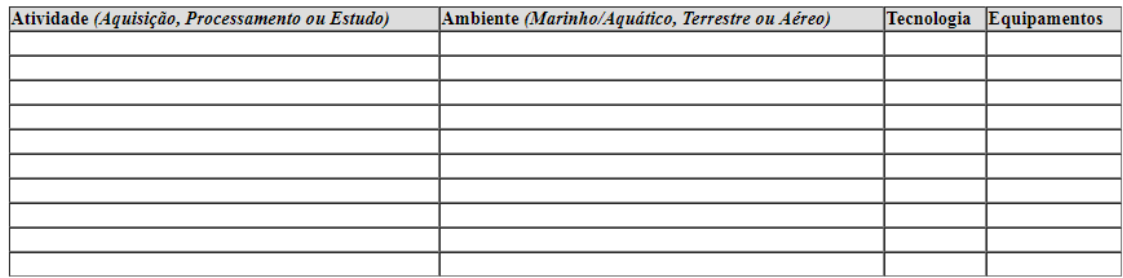

\* Campos Obrigatórios.

\*\* Informações complementares devem ser enviadas como anexo em Documento Complementares.

### **Figura 3**

**Importante**: uma vez preenchido e peticionado o formulário de requerimento de autorização, a veracidade e acurácia das informações declaradas é de responsabilidade da empresa requerente, ficando esta obrigada a incluir no processo, via peticionamento intercorrente, documento informando qualquer alteração das informações registradas ou, ainda, outros documentos solicitados pela ANP.

Na seção *Documentos Essenciais* (Figura 4), deverão ser incluídos os documentos obrigatórios do processo, em versão "pdf", clicando em *Escolher Arquivo*. Os documentos obrigatórios são: Comprovante de Inscrição e Situação Cadastral do CNPJ; cópia do Contrato Social; relatório do Cadastro Informativo de Créditos Não Quitados do Setor Público Federal (Cadin); RG e CPF do Representante Legal.

No campo *Tipo de Documento* deve ser selecionado qual documento está sendo inserido individualmente, e em *Complemento do Tipo de Documento*, sua descrição, exemplo:

CNPJ – "Nome da Empresa" Contrato – Social Relatório – Cadin RG – Representante Legal CPF – Representante Legal

No campo *Formato*, selecionar se o documento é *nato-digital* ou *digitalizado*, e neste caso sua respectiva versão do documento digitalizado. Em seguida, clicar em *Adicionar* e repetir o procedimento para os demais documentos necessários.

Na seção *Documentos Complementares*, devem ser inseridos quaisquer outros documentos pertinentes ao processo ou de interesse da ANP. O processo de inclusão dos documentos é o mesmo, sendo que o campo *Complemento do Tipo de Processo* deve ser preenchido com identificação do tipo de documento anexado, exemplo: Documento – Cartilha Institucional.

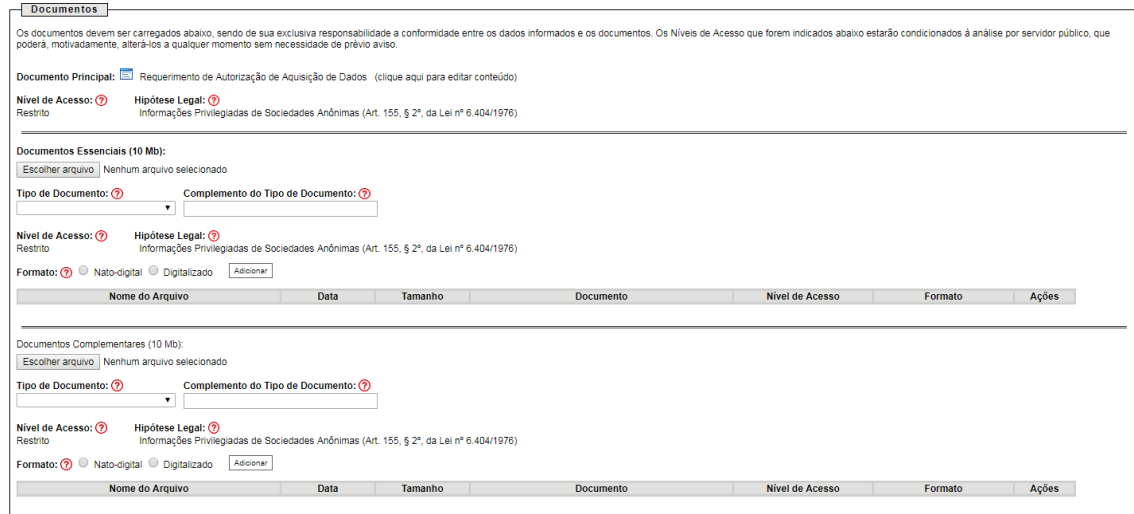

## **Figura 4**

Por fim, deve-se clicar em *Peticionar* e, para concluir o peticionamento do processo, é necessária a assinatura eletrônica do Usuário Externo, efetuada com a senha do usuário no sistema.

É gerado um Recibo Eletrônico de Protocolo, contendo a data e hora do peticionamento e o número do processo criado, dentre outras informações.

O histórico de recibos de processos novos peticionados e documentos intercorrente está disponível em Recibos Eletrônicos de Protocolo (ver Figura 1):

## <span id="page-6-0"></span>PESQUISA

Para conhecimento de documentação, andamento e demais informações do processo, deve-se acessar *Pesquisa Pública* (ver Figura 1) e realizar uma busca a partir do número do processo. Só serão disponibilizados documentos e informações classificadas como públicas.

# <span id="page-6-1"></span>PETICIONAMENTO INTERCORRENTE

O Peticionamento Intercorrente funciona para o envio de qualquer informação ou documentação complementar ao Processo de Autorização por inciativa do agente regulado ou quando exigido pela ANP. É também o meio de oficializar comunicações no processo, como o envio de cartas, por exemplo.

Para inclusão de documentos no processo após sua abertura, o agente regulado, por meio do Usuário Externo cadastrado, deve acessar o *Peticionamento Intercorrente* no menu do SEI (ver Figura 1).

O número do processo deve ser inserido e validado. Em seguida deve-se preencher os campos de descrição da documentação, atentando para a descrição correta do tipo e complemento do documento.

Por fim, clicar em *Peticionar* e assinar eletronicamente. Será gerado um Recibo Eletrônico de Protocolo, também disponível no histórico de recibos do SEI.